## **ESSENDANT**

### **ORDER ENTRY**

Find information regarding how to create and place an order, as well as how to view orders after they have been submitted.

#### **Beginning An Order**

There are multiple ways to begin an order:

- From the Home Page, you can start an order from top navigation Order & Invoices menu, as shown below  $\overline{a}$
- You can start an order from the order panel with the + New Order button. Note, the order panel will only  $\overline{a}$ appear if you have recently placed an order
- While you are checking stock, you can add an item to an order directly from the Product Detail page  $\overline{a}$
- You can also start a new order from the Shopping List or Purchase History pages

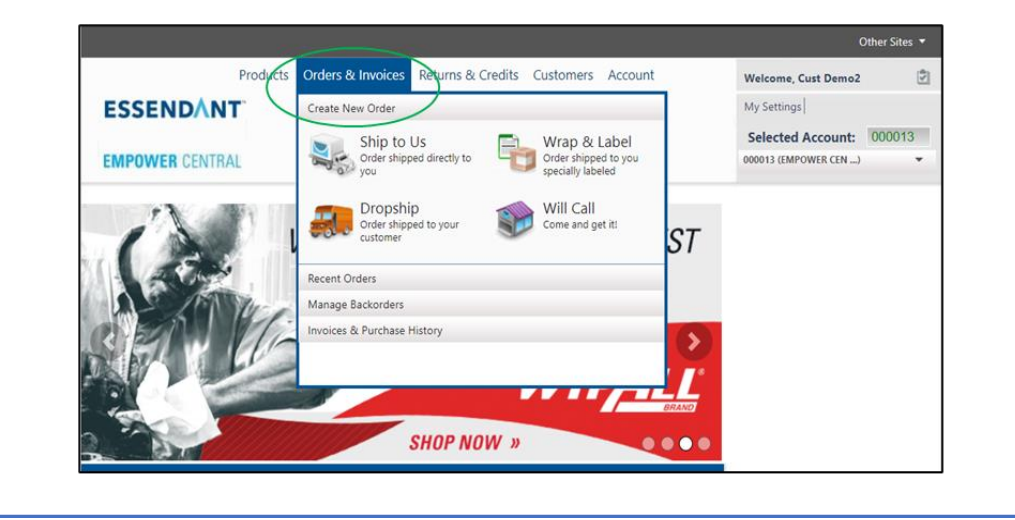

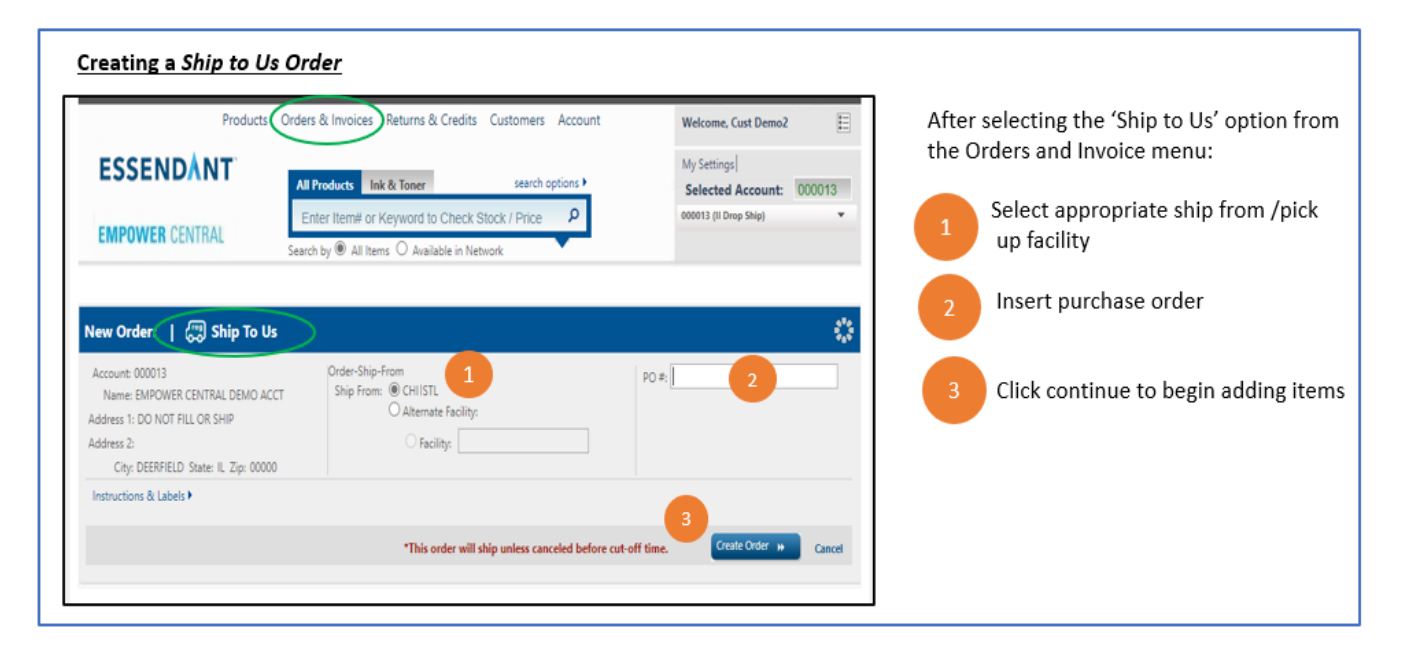

## **ESSENDANT**

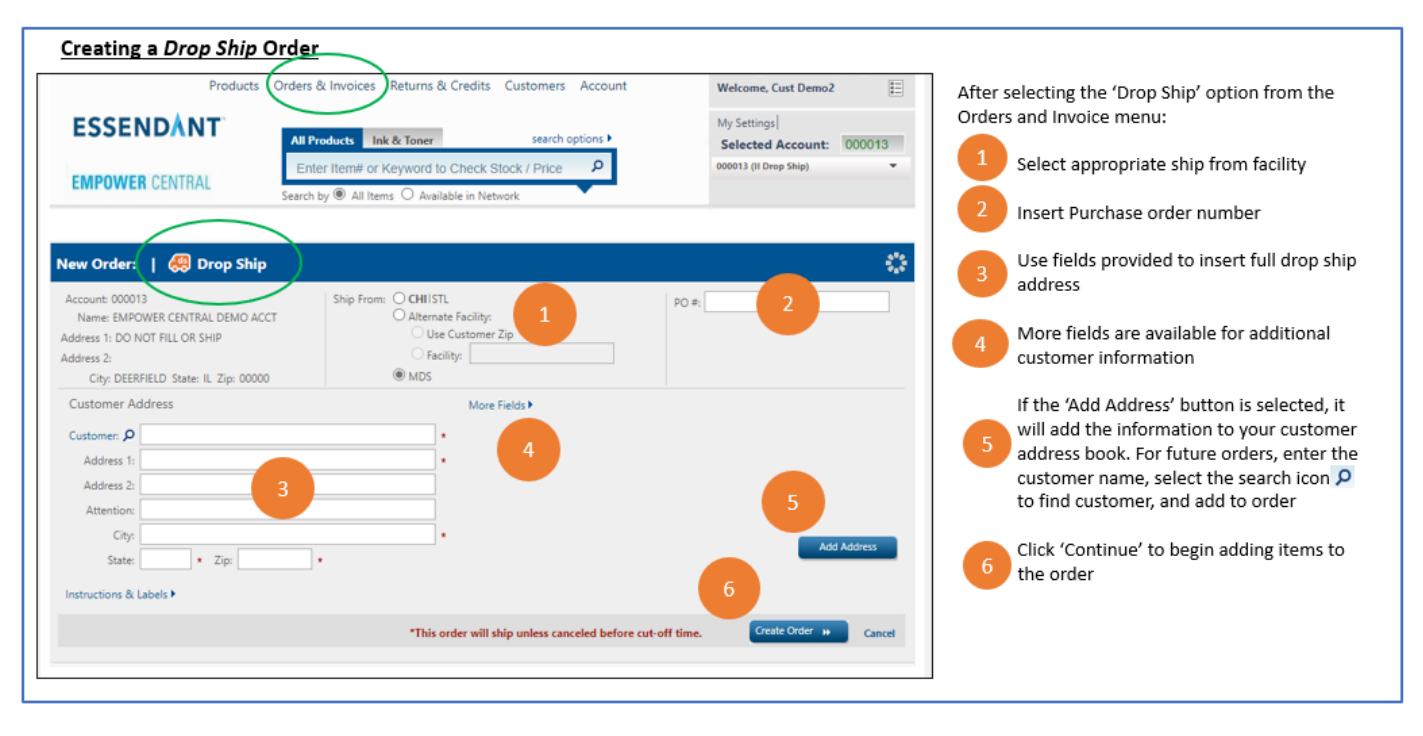

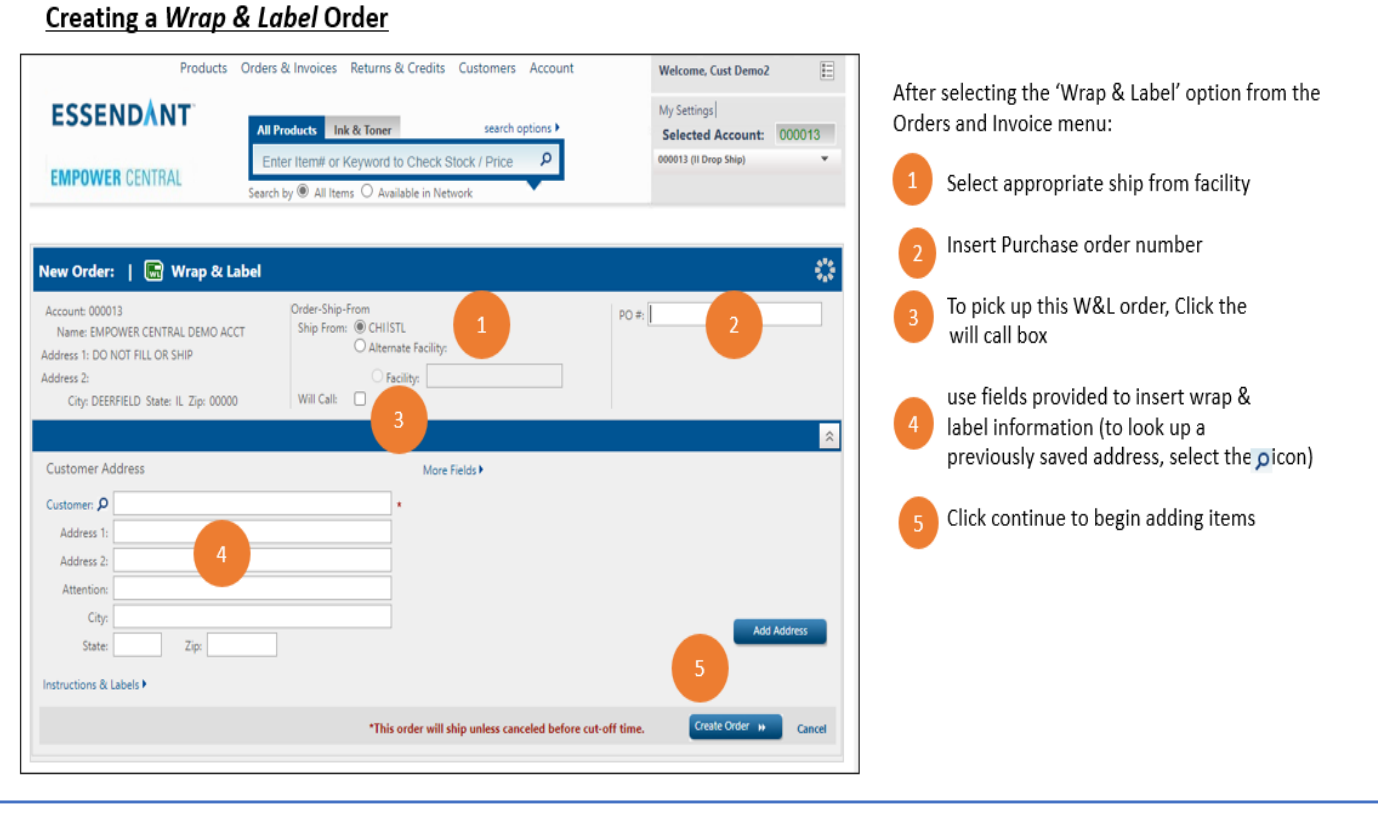

# **ESSENDANT**

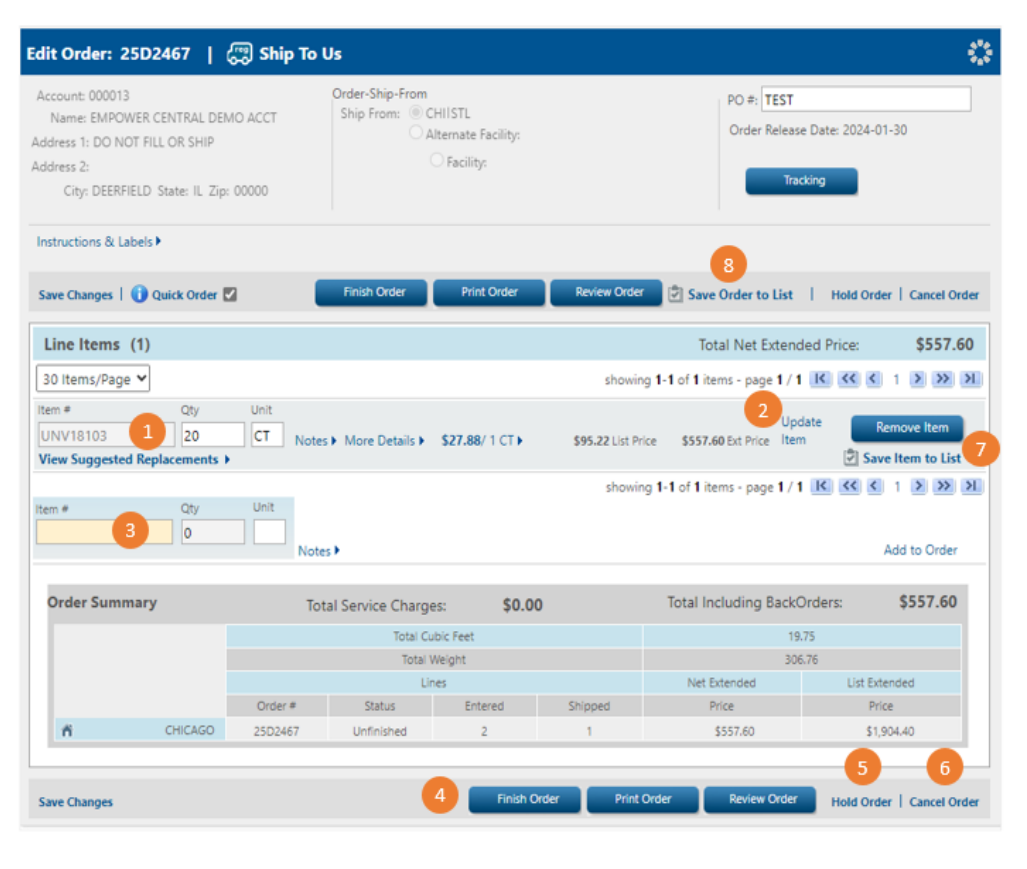

After starting your order and clicking Continue, the system will assign an order number and bring you to this page.

To add items to your order:

- Insert Item and Quantity and press enter.
- Select 'update Item ' if changes are made to the quantity or fill facility
- Continue Adding items as needed
- 4 To complete the order, click 'Finish Order' --- Select 'Print Order' if you would like to print PDF of your order detail ---- Select 'Review Order' if you would like to review the entire order before finishing it
- S Select 'Hold Order' if you are not ready to submit your order or would like to add additional items later; Orders placed on hold must be released/finished before cutoff to ensure it is processed the same day -- Note: If you do not finish your order by the end of day, the system will automatically place the order
- Select 'Cancel Order' if you no longer wish to place the order
- 7 Select 'Save Item to List' if you wish to save individual items to a shopping list
- 8 Select 'Save Order to List' if you wish to save the entire order to a Shopping list

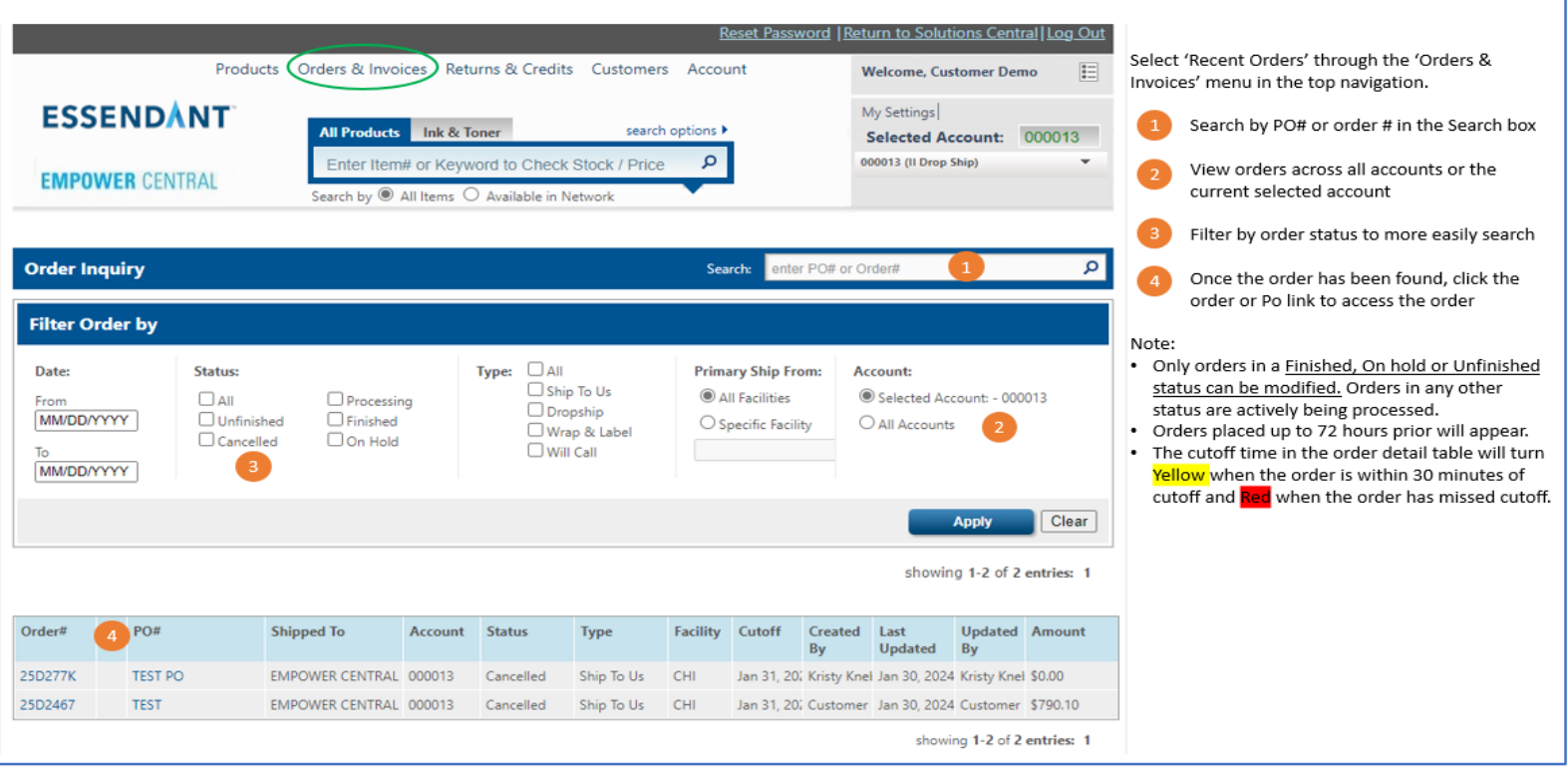